## **Software Update Flow Chart**

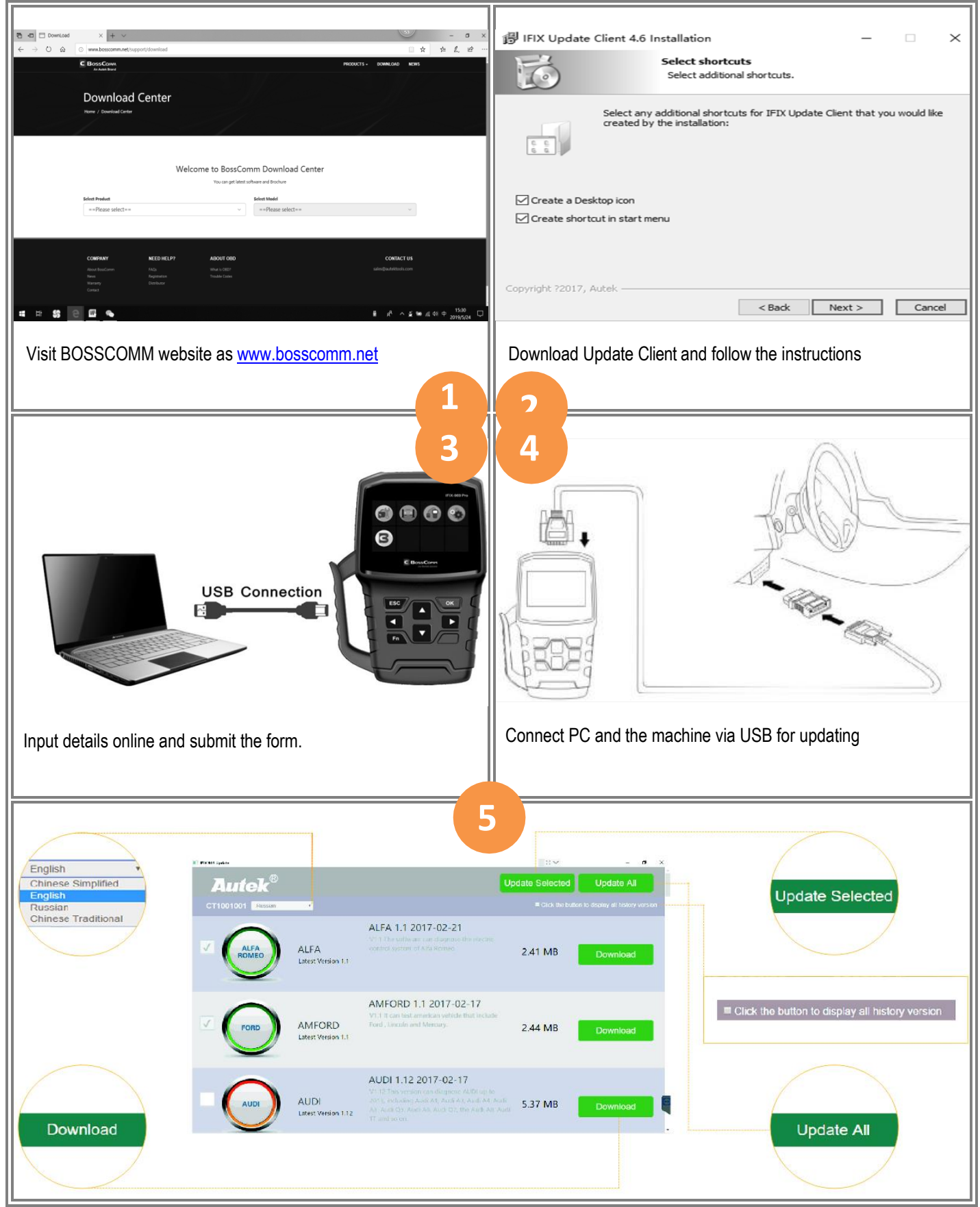

### **How to make online registration**

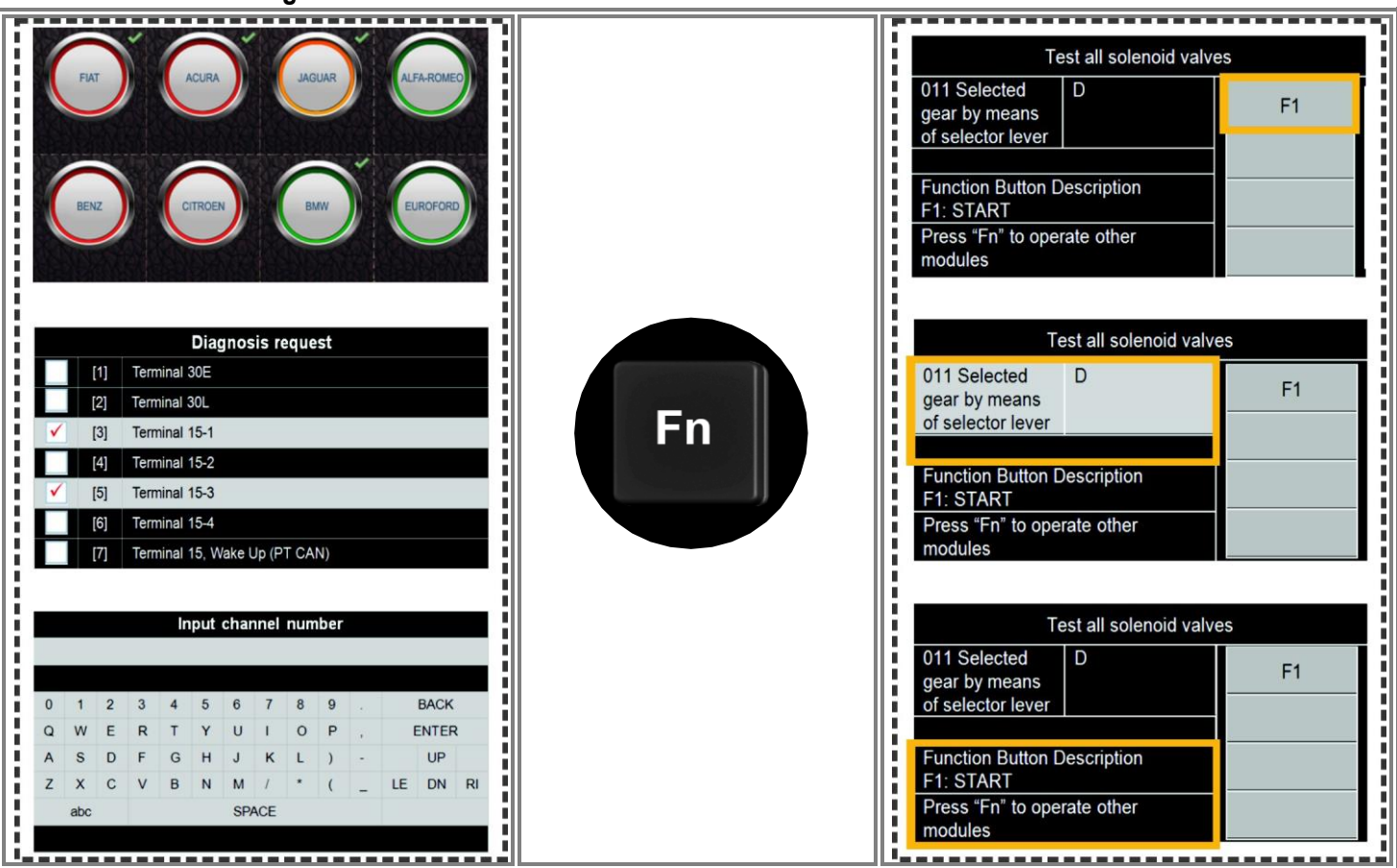

# **FAQ**

### **[How to get verification code via email box?](javascript:;)**

- 1. Download and install IFIX Series Update Client to PC.
- 2. Connect the main unit to PC via USB cable and run IFIX Series Update Client. The AUTEK disc icon will be pop-out on PC.
- 3. Input valid email box and click the green button "Get Verification Code"
- 4. Input the verification code and click Next.
- 5. Fill in user details and download diagnostic software online accordingly.

#### **[How can I get the serial number?](javascript:;)**

The serial number cannot be read out under the USB connection mode.

- 1. Read the serial number directly from the back side of the machine or
- 2. Connect the main unit PC in order to read out the serial number.
- Note: The serial number will be null if the main unit is not connected to PC via USB cable

#### **[Why no latest version displayed after download?](javascript:;)**

The car model on the update list will not be displayed once it is updated to the latest version.

#### **[Why cannot Install the Autek IFIX Series Update Client correctly?](javascript:;)**

After installing the Autek IFIX Series Update Client software, the system won't accept the serial number for the auto scanner. Note: You need to connect the auto scanner to PC with the USB cable before software download.

#### **[How to do if the screen displaying Incomplete parameter \(MCUID\)?](javascript:;)**

The information "Incomplete parameter (MCUID)" will be displayed during the software update. Please check the following settings:

- 1. Have you connected to PC with USB?
- 2. Have you installed anti-virus wall?

Note: We strongly recommend you to close the anti-virus software during the update.

#### **[Why the auto scanner doesn't power up?](javascript:;)**

- If the auto scanner won't power up or operates incorrectly in any other way, follow the steps below to check the connections:
- 1. Check if the connector is securely connected to the vehicle's DLC
- 2. Check if the DLC pins bent or broken. Clean the DLC pins if necessary.

#### **[Why the vehicle linking error?](javascript:;)**

A communication error occurs if the auto scanner fails to communicate with the vehicle's ECU, follow the steps below to check the connections:

- 1. Verify that the ignition is ON.
- 2. Check if the cables or connector are securely connected to the vehicle's DLC.
- 3. Turn the ignition off and wait for about 10 seconds and turn the ignition back to ON and continue the testing.
- 4. Verify the control module is not defective